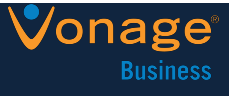

# Agent Tasks

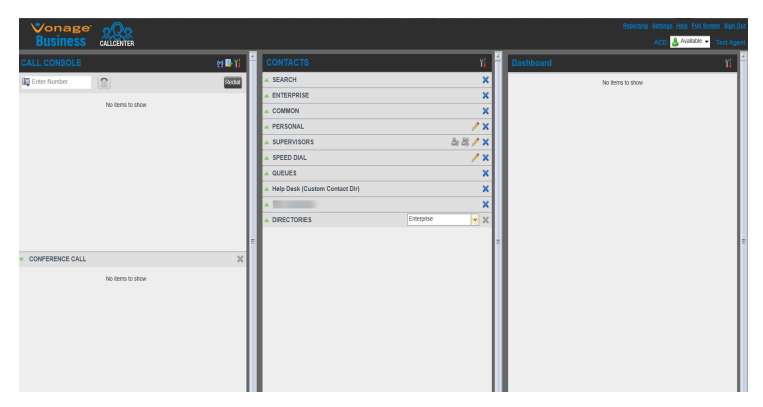

# Call Center Interface

The following elements are available from the Call Center main interface:

- § **Global Message Area** –Located to the right of theCall Center name. Displays messages to the user.
- § **Call Console**  Located on the left-hand side of the *Call Center* main page. It allows you to manage current calls.

Main *Call Console* pane is used to view and manage current calls.

- *Call Console* contains the following panels:
	- *Dialer*  To dial ad hoc numbers.
	- *Conference Call*  Manage conference calls.
- § **Contacts pane**  Located in the middle pane of the *Call Center* main page. Used to place calls to contacts and manage contact directories. It contains the following areas:
	- *Contact Directories* panels Access and manage contacts.
	- *Search* panel Search for contacts.
	- *Directories* panel *–* Consolidates contacts from several directories.
- § **Dashboard Pane**  Located on the right-hand side of the *Call Center* main page. Used to monitor selected call centers an agent is assigned.

#### § **Links to other windows**:

- Reporting Provides access to Call Center Reporting.
- Settings Access client configuration pages.
- Help Opens the BroadWorks Hosted Thin Call Center – Agent/Supervisor User Guide.
- Sign-Out Log out of current session, save your workspace.

# Agent Automatic Call Distribution (ACD) States

#### Possible ACD States:

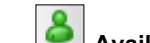

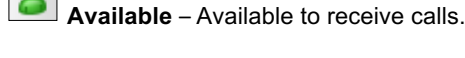

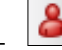

– **Unavailable** – Not available to receive calls.

– **Wrap-Up** – Wrapping up a call, temporarily unavailable to receive calls.

# Configuring Post Sign-In ACD State

- 1. Click **Settings** link.
- 2. Click *Application* tab.
- *3.* Choose *Post Sign-In ACD State* and *Post Call ACD* S*tate.*
- 4. Unavailable reason code may be needed when *Post Call ACD*  S*tate* is set to "Unavailable".
- 5. Check *Set Wrap-Up timer* box to set amount of time *Post Call ACD* S*tate will change from* Unavailable to Available.

# Change ACD State and Set Unavailable Code

- 1. Choose desired state from ACD drop down (upper right corner).
- 2. Choose Unavailable Code from the list (if configured)

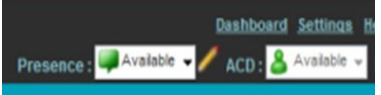

# Modify Outgoing Call Identity

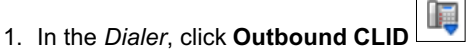

Incoming Call:<br>Customer Center<br>(+1 2025551013) er Center - Wait Time: 720]<br>[Queued Calls:0]

2. Select phone number to be displayed from drop down list.

# View Incoming Call Details

Notification window appears on top of system tray for inbound call. Queued Call(s) Display:

- Call center name/number
- Call center or DNIS name
- § Wait time for call
- § Number of queued calls
- § Diversion information, if applicable

# Open URL

Open a Uniform Resource Locator (URL) page in a browser to see additional details for an incoming or current call.

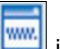

Click **Web Pop URL** in the *Call Notification* pop-up window, for an inbound call.

# Save vCard

Click **Add vCard** in the *Call Notification* pop-up window. Outlook must be running.

# Dial Ad Hoc Number

Click **Dial** in the *Dialer*, enter the number to call

# Call Contact

- 1. To call a contact's default number from the *Contacts* pane, click contact name followed by **CALL**
- 2. To dial any other number(s) for a contact, click the right Call button and select the number from the list.

# Redial Number

Click the **Redial** button and then select a number (up to 10) from the list in the *Dialer*.

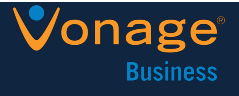

# Dial from Call History

- 1. Click **Call History** from *Call Console*.
- 2. Select *Calls*, *Received Calls*, or *Placed Calls*. *Missed*
- 3. Click call log to expand
- 4. Click **Call** for log details.

# Dial from Search

- 1. Perform search using Search feature.
- 2. Click the target contact.
- 3. Click **Call**.

#### Answer Call

Calls can be answered automatically or manually.

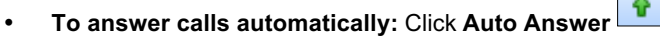

• **To answer a call manually:** Move mouse over an incoming call, click **ANS**.

*IMPORTANT*: Auto Answer cannot be enabled in the client when it is enabled on the server. Device must be Advanced Call Control (ACC) compliant.

# Blind Transfer Call

Calls can be blind transferred while active, held, or ringing (in).

- 1. Transfer to an ad hoc number: enter number in the *Dialer* and then click **Transfer**.
- 2. Transfer to contact (primary number): Click contact from directory and then click **TXR** .
- 3. Transfer to contact (not primary number): Click the right Transfer button **DRR** and select number from list.

# Transfer Call with Consultation

Calls can be transferred while active, held, or ringing (in).

- 1. Dial the number or contact to whom call will be transferred.
- 2. When the call is answered, speak to the party.
- 3. From the *Call Console,* select the original call.
- 4. Move the mouse over new call, click **TXR**.

#### Transfer to Queue

- 1. Select call to transfer from the *Call Console*.
- 2. Expand *Queues* panel in *Contacts* pane.
- 3. Click **TXR** for desired queue.

# Hold Call

Click **HOLD** for active call in *Call Console*.

\* *NOTE:* Function is not available from a remote office.

# Resume Call

In the *Call Console*, click **ANS** for a held call.

\* *NOTE:* Function is not available from a remote office.

# End Call

Hover over a call and click END

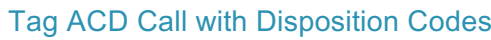

More than one disposition code can be assigned to a call.

#### **To assign disposition codes to a current call:**

- 1. Click the call.
- 2. Select a disposition code from list.

#### **To assign disposition codes in** *Wrap-Up***:**

- 1. When in *Wrap-Up*, click **Disposition Code** in the *Call Console* header.
- 2. Select code from drop-down.

#### Start Three-Way Conference

- 1. Select one of the two calls to conference.
- 2. Hover mouse over second (non-selected) call
- 3. Click **CONF**.
- 4. Calls move to *Conference Call* panel.

#### Add Participant to Conference

- 1. Hover mouse over call
- 2. Click **CONF**.

#### Hold or Resume Conference

- § To Hold: Click **HOLD** in the *Conference Call* panel header.
- § To Resume: Click **ANS**.

#### Leave Conference

Click **LEAVE i**n the *Conference Call* panel.

- The other parties remain connected.
- Calls are removed from the *Conference Call* panel.

#### Drop Call from Conference

- 1. Select call
- 2. Click **END**

#### Hold Conference Participant

- 1. Move mouse over target call
- 2. Click **HOLD**

# Resume Conference Participant

- 1. Move the mouse over target call
- 2. Click **ANS**.

# End Conference

Click END to release all calls.

# Monitor Supervisor Phone State

Confirm supervisor availability prior to escalation by monitoring phone state for selected supervisor(s).

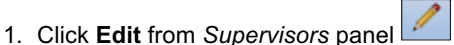

- 2. Select supervisor(s) to monitor.
- 3. Click **Save**.

# **Call Center Agent Quick Start**

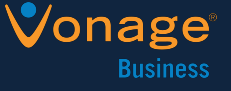

### Phone States

Possible contact phone states:

● Available ● On Call ● Ringing ● Private

◯ Unknown <sup>→</sup> Forwarding DoNot Disturb

# Make Emergency Call to Supervisor

- **System Selection:** Click **Emergency (**active call)
- **Manual Selection:** Click available supervisor, Click **EMER**

# Blind Escalate Call to Supervisor:

- *1.* While on a call, click **Escalate** in the *Supervisors*  panel (system selects supervisor), or click an available supervisor and then click **ESC** for that supervisor.
- 2. In the *Call Console*, select original call.
- 3. Move mouse over the call to the supervisor
- 4. Click **TXR**.

# Escalate Call with Consultation

- 1. While on a call, click **Escalate in** the *Supervisors* panel (system selects supervisor), or click an available supervisor and then click **ESC** for that supervisor.
- 2. Consult supervisor.
- 3. In *Call Console*, select original call.
- 4. Move mouse over the new call
- 5. Click **TXR**.

# Escalate Call with Conference or Hand Over

Customer and supervisor remain on call after agent hangs up.

- *1.* While on a call, click **Escalate** in the *Supervisors*  panel (system selects supervisor), or click an available supervisor and then click **ESC** for that supervisor.
- 2. Consult supervisor.
- 3. In *Call Console*, select original call.
- 4. Move the mouse over the call
- 5. Click **CONF**. (Call appears in *Call Console* panel).
- 6. Click **LEAVE** in the *Conference Call* panel. The customer and the supervisor continue their conversation.

# Escalate Call with Mid-Conference Hold

Call remains in the *Conference Call* panel while the other parties continue to converse.

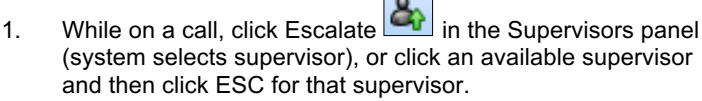

- 2. Consult supervisor.
- 3. In Call Console, select original call.
- 4. Move mouse over the call
- 5. Click CONF.
- 6. Click HOLD in the Conference Call panel

# Sent E-mail to Contact

- 1. Expand the *Group/Enterprise* or *Favorites* tab
- 2. Click a contact with e-mail
- 3. Click **EMAIL**.
- 4. Enter required information.
- 5. Click **Send**

# Display Call History

Call History displays placed, received, and missed calls.

- 1. In the *Call Console*, click **Call History** .
- *2.* To view call logs in a group, select the group from the *Show* drop-down list

# Delete Call History

- 1. In the *Call Console*, click **Call History** .
- 2. Select call log in *Call History* dialog box
- 3. Click Delete **for call**.
- 4. *OPTIONAL*: Click **Delete All** to remove all call logs.

# Monitor Call Centers

- 1. In the *Dashboard* pane, click **Options**
- 2. Select the *Select Queues* option.
- 3. Check the call centers you want to monitor and click **Save.**
- 4. Click **Options and** again
- 5. Click *Select Visible Fields*.
- 6. Check *Select All* to display all performance indicators. **NOTE**: Choose performance indicators to be displayed by checking or unchecking corresponding check boxes.

#### 7. Click **Save**.

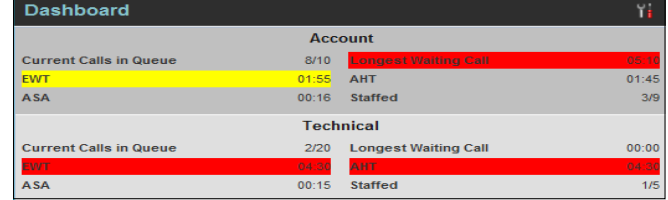

Administrators set yellow/red (higher severity) thresholds for some measurements. Color will be displayed when threshold is met.

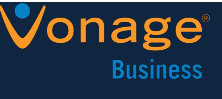

# Show or Hide Contacts

- 1. Click **Options** from top of *Contacts* pane
- 2. Select *View*
- 3. Select *Directories*.
- 4. Check directories to view, deselect directories to hide.
- 5. To show or hide directory contents, click **Expand Collapse** in directory panel.
- 6. Select the directory from drop-down list to display in *Directories* panel (*Show all t*o see all directories).
- 7. To display a directory below *Call Console,* select *Show All* in the

ø *Directories* panel, click the **Pullout Directory** button for target directory.

#### Search for Contacts

- 1. Choose directory from drop-down in *Search* panel.
- 2. Check the *Begins with* box to restrict search.
- 3. Enter text to searched, press ENTER. (partial information can be used)

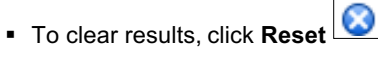

# Manage Speed Dial and Personal Directories

- 1. Click **Edit** in the *Speed Dial* or *Personal* panel.
- 2. To add an entry, click **Add**.
	- *Speed Dial* entry: Select dial code, enter description.
	- *Personal* entry: enter name/number.
- 3. To delete an entry, select entry, click **Delete**.
- 4. To modify *Speed Dial* entry, double-click the entry, modify. **NOTE**: *Personal* entries cannot be modified.

# Keyboard Shortcuts

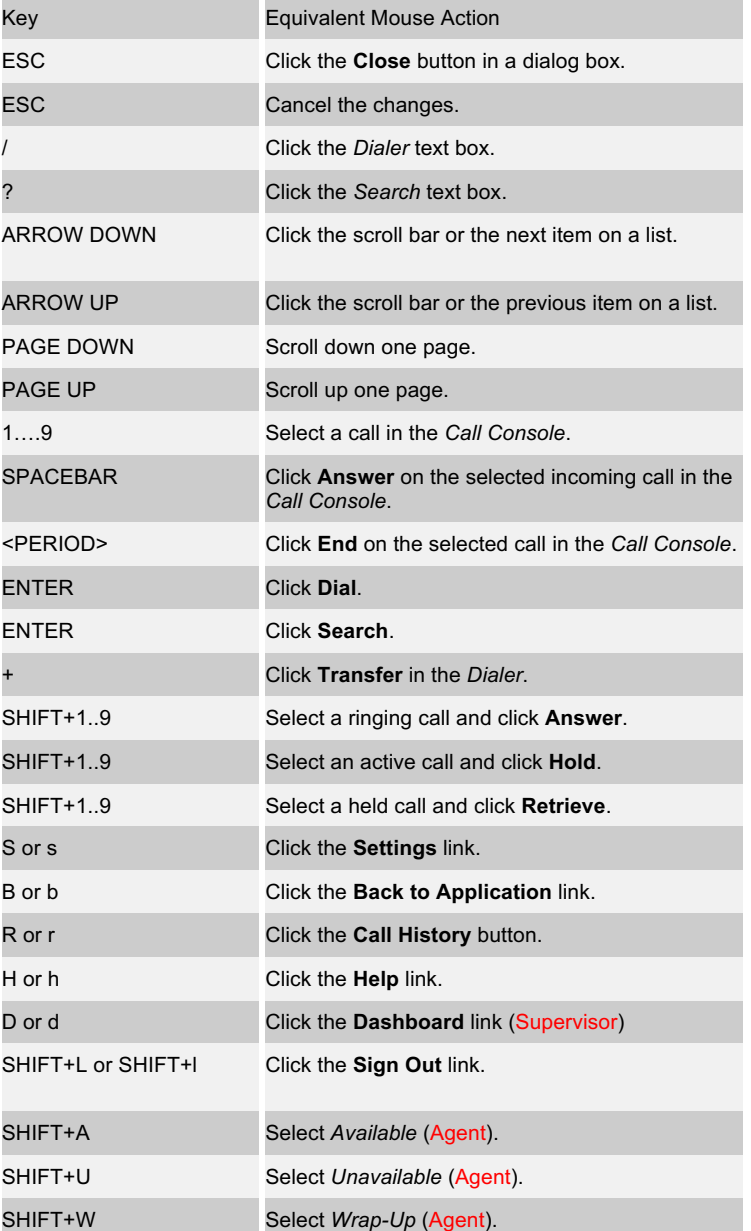